# **GETTING STARTED GUIDE NI Digital Multimeters**

#### **For the NI PCMCIA-4050, NI PXI/PCI-4060, NI PXI/PCI-4070, and NI PXI-4072**

This document explains how to install, configure, test, and set up an NI PCMCIA-4050, NI PXI/PCI-4060, NI PXI/PCI-4070, or NI PXI-4072 National Instruments digital multimeter (DMM) for common measurements. For more information on the DMM, such as features and programming, refer to the *NI Digital Multimeters Help* file at **Start»Programs»National Instruments»NI-DMM»Documentation»NI Digital Multimeters Help**.

Detailed specifications about the DMM are available in the specifications document included with the DMM.

For the most current versions of specifications and other documentation, visit ni.com/manuals.

# **Contents**

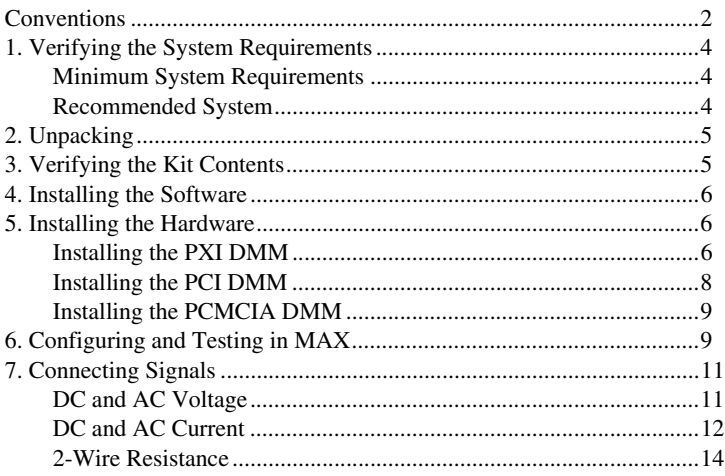

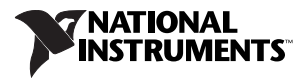

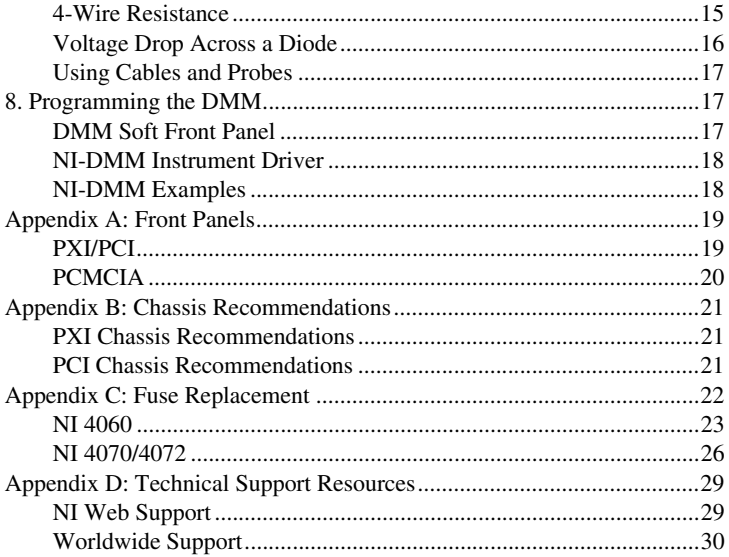

### <span id="page-1-0"></span>**Conventions**

The following conventions are used in this manual:

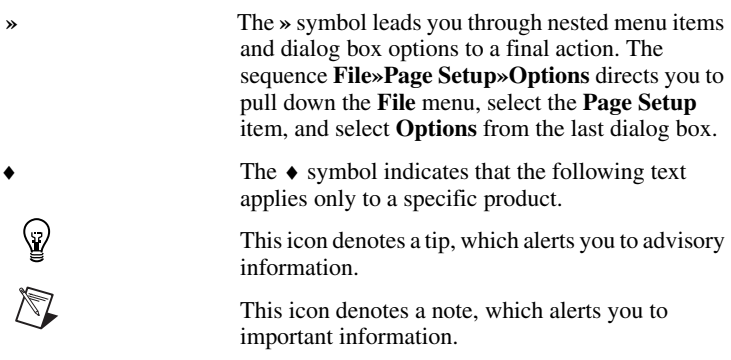

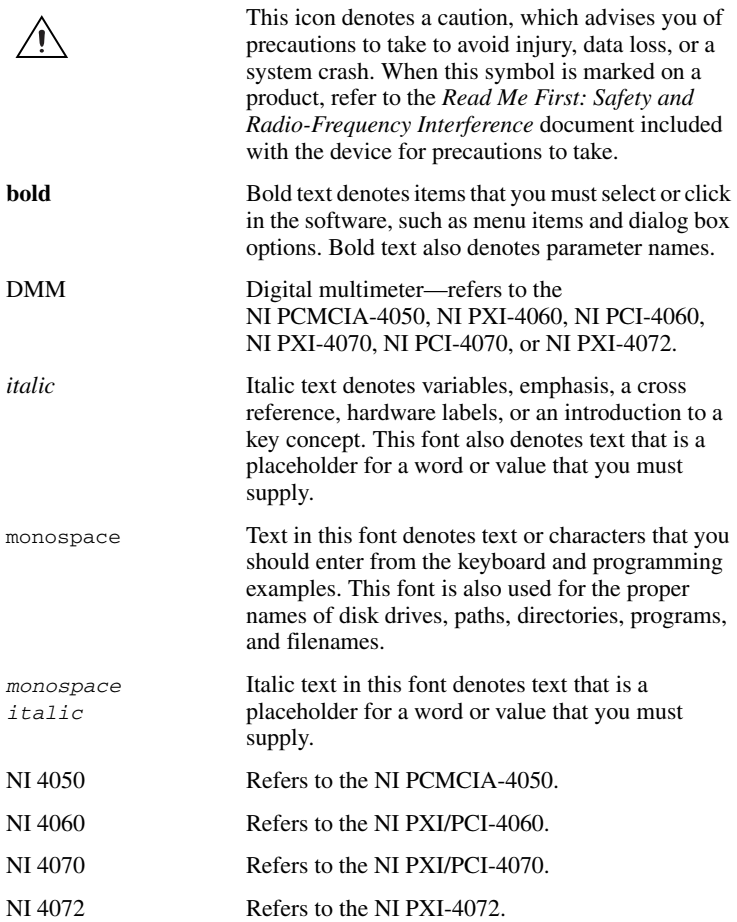

# <span id="page-3-0"></span>**1. Verifying the System Requirements**

This section specifies the minimum system requirements and recommended system for NI-DMM 2.3 and later.

#### <span id="page-3-1"></span>**Minimum System Requirements**

- Processor: Pentium 200 MHz or equivalent
- RAM: 64 MB
- PXI chassis and controller, desktop computer, or laptop with a PCMCIA slot
- 1/8 in. flathead screwdriver
- Number 1 Phillips screwdriver

#### <span id="page-3-2"></span>**Recommended System**

- Processor: Pentium III/Celeron 600 MHz or equivalent
- RAM: 256 MB
- One of the following operating systems:
	- Windows 2000
	- Windows NT 4.0 service pack 6
	- Windows XP
- One of the following Application Development Environments (ADEs) and associated documentation:
	- NI LabVIEW 7.0 or later
	- NI LabWindows™/CVI™ 6.0 or later
	- Microsoft Visual C++ 6.0 or later
	- $-$  Microsoft Visual Basic 6.0

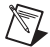

**Note** Waveform acquisition performance at full rate (1.8 MS/s) on the NI 4070/4072 depends highly on system-specific factors such as CPU speed, memory architecture, and system chipset characteristics. Simultaneous acquisitions on multiple NI 4070/4072 devices or acquisitions of longer durations may require a faster processor or more memory. Other applications running at the same time may also affect performance.

# <span id="page-4-0"></span>**2. Unpacking**

The DMM ships in an antistatic package to prevent electrostatic discharge (ESD). ESD can damage several components on the DMM.

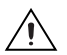

**Caution** *Never* touch the exposed pins of connectors.

To avoid damage in handling the DMM, take the following precautions:

- Ground yourself using a grounding strap or by touching a grounded object.
- Touch the antistatic package to a metal part of the computer chassis before removing the DMM from the package.

Remove the DMM from the package and inspect it for loose components or any sign of damage. Notify NI if the DMM appears damaged in any way. Do *not* install a damaged DMM into the computer or chassis.

Store the DMM in the antistatic envelope when not in use.

# <span id="page-4-1"></span>**3. Verifying the Kit Contents**

To set up and use the DMM, you need the following items:

❑ DVD-sized case, which includes the following items:

– NI-DMM driver software CD, which includes the *NI Digital Multimeters Help*

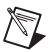

**Note** The NI PCI-4070 requires NI-DMM 2.2 or later. The NI 4072 requires NI-DMM 2.3 or later.

- *NI Digital Multimeters Getting Started Guide*
- *NI-DMM Instrument Driver Quick Reference Guide*
- $\Box$  NI 4050, NI 4060, or NI 4070/4072
- ❑ Test probes
- ❑ Specifications document included with the DMM
- ❑ *Read Me First: Safety and Radio-Frequency Interference*

### <span id="page-5-0"></span>**4. Installing the Software**

Complete the following steps to install the software before installing the DMM.

- 1. Install an application development environment (ADE) such as NI LabVIEW, NI LabWindows/CVI, Microsoft Visual C++, or Microsoft Visual Basic.
- 2. Install the NI-DMM instrument driver software according to the instructions on the CD included with the DMM.

### <span id="page-5-1"></span>**5. Installing the Hardware**

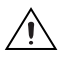

**Cautions** You *must* power off the PC or PXI chassis before installing the DMM hardware.

To prevent damage to the DMM due to ESD or contamination, handle the device using the edges or the metal bracket.

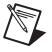

**Notes** Install the NI-DMM software before installing the hardware.

Refer to *[Appendix B: Chassis Recommendations](#page-20-0)* for more information about installing the DMM hardware in a PC or PXI chassis.

#### <span id="page-5-2"></span>**Installing the PXI DMM**

To install the PXI DMM, refer to Figur[e 1](#page-6-0) and complete the following steps:

- 1. Power off the PXI chassis.
- 2. Slide the PXI DMM into an available slot until the ejector handle locks in the up position.
- 3. Secure the PXI DMM with the screw provided.
- 4. Power on the PXI chassis.

<span id="page-6-0"></span>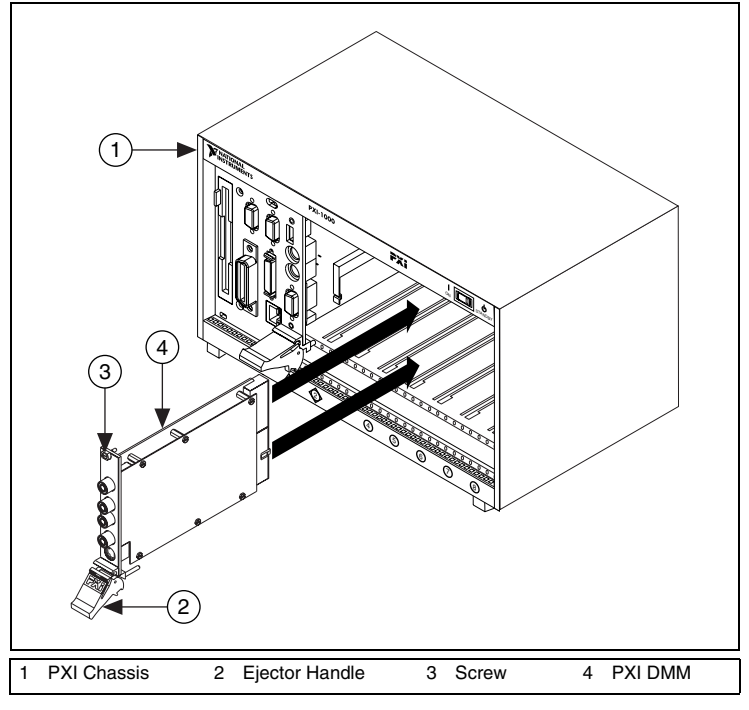

**Figure 1.** PXI Installation

#### <span id="page-7-0"></span>**Installing the PCI DMM**

To install the PCI DMM, refer to Figure [2](#page-7-1) and complete the following steps:

- 1. Power off the PC and remove the cover.
- 2. Insert the PCI DMM into an open PCI slot.
- 3. Secure the PCI DMM with the screw provided.
- 4. Replace the PC cover.
- 5. Power on the computer.

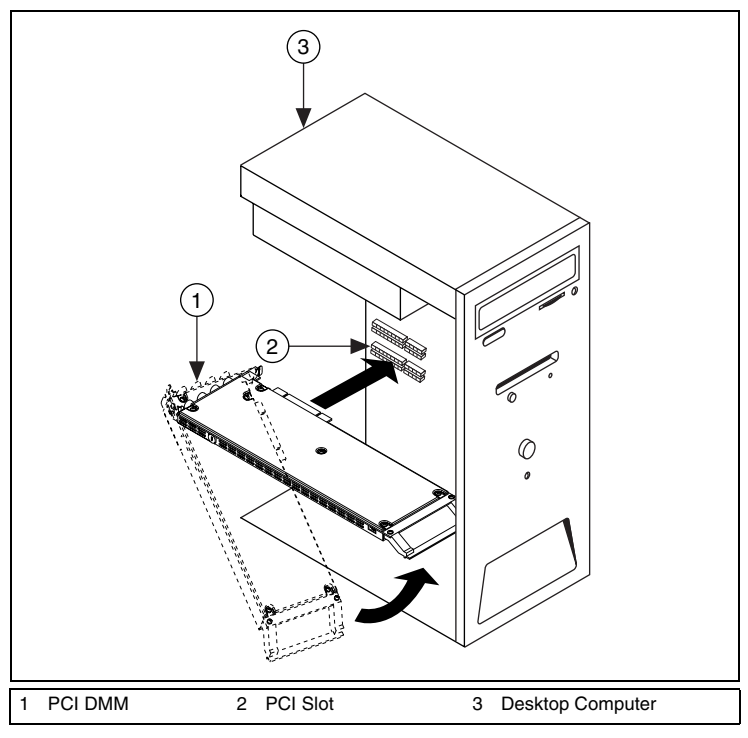

<span id="page-7-1"></span>**Figure 2.** PCI Installation

#### <span id="page-8-0"></span>**Installing the PCMCIA DMM**

To install the PCMCIA DMM, insert the PCMCIA DMM into an open PCMCIA slot as shown in Figur[e 3.](#page-8-2)

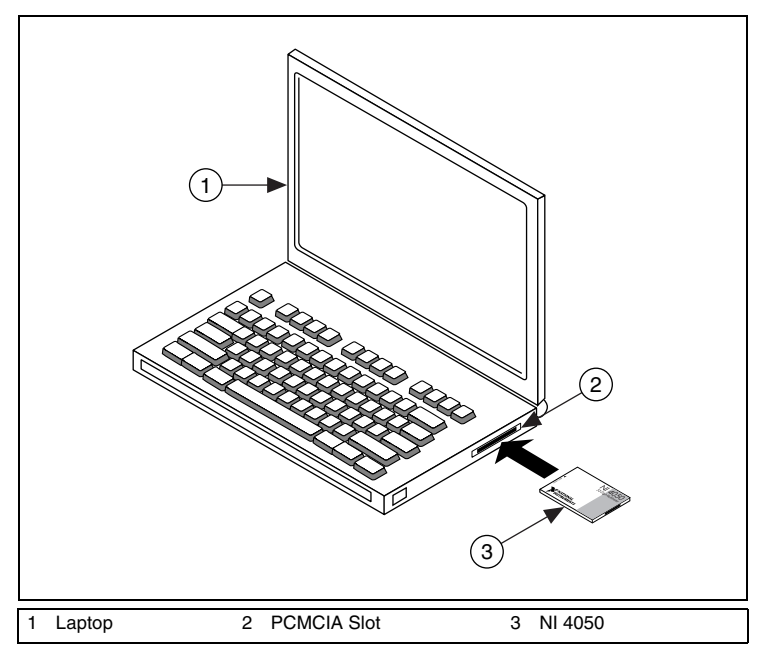

**Figure 3.** PCMCIA Installation

### <span id="page-8-2"></span><span id="page-8-1"></span>**6. Configuring and Testing in MAX**

To configure and test the DMM in Measurement & Automation Explorer (MAX), complete the following steps:

- 1. Launch MAX (**Start»Programs»National Instruments» Measurement & Automation**). MAX detects the DMM you installed.
- 2. Expand **Devices and Interfaces**.

If you are using a DMM with the LabVIEW Real-Time Module, expand **Remote Systems**. Find your target device IP address or name, expand it, and then expand **Devices and Interfaces**.

3. Check that your DMM appears under Devices and Interfaces.

The DMMs appear in the Traditional NI-DAQ and NI-DAQmx folders in Devices and Interfaces, as follows.

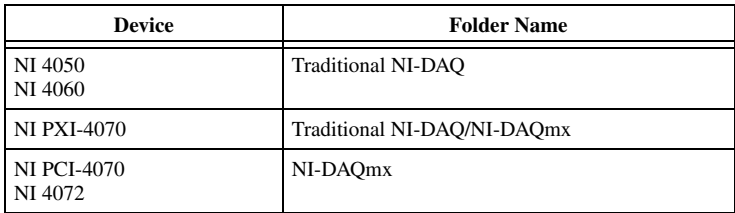

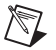

**Note** If the DMM is not listed, press <F5> to refresh the list. If MAX does not recognize the DMM, refer to ni.com/support/ install for troubleshooting information.

When the NI PXI-4070, which is supported by both Traditional NI-DAQ and NI-DAQmx, is present with both versions of NI-DAQ, the NI PXI-4070 is listed with a different name under the Traditional NI-DAQ and NI-DAQmx folders in Devices and Interfaces.

Only NI-DAQmx devices are listed under **Remote Systems»Devices and Interfaces**.

- 4. Under the folder where your DMM appears, right-click your DMM.
	- To test the DMM, perform one of the following steps.
		- If the DMM is under Traditional NI-DAQ, select **Properties** and then click **Test Resources** in the Properties window.
		- If the device is under NI-DAQmx, select **Self-Test**. If you need help during the self-test, open the *Measurement & Automation Explorer Help for NI-DAQmx* by selecting **Help»Help Topics**. When the self-test finishes, a message indicates a successful verification or the occurrence of an error. If an error occurs, refer to ni.com/support for troubleshooting information.

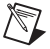

**Note** If the DMM does not pass the test, power off the PC, remove the DMM, and repeat the appropriate hardware installation procedure. If the DMM still does not pass the test, refer to ni.com/support.

• (NI-DAQmx Devices Only) To perform self-calibration, select **Self-Calibrate**. The DMM must warm up for at least 60 minutes before self-calibrating.

- Steps 5 and 6 apply to the NI 4050/4060 only.
- 5. Right-click the NI 4050/4060, and click **Test Panels** to run the functional test panels and to use the DMM. Refer to the *7. Connecting Signals* section to connect a signal to the DMM.

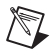

**Note** The **Run Test Panels** option currently is *not* available for the NI 4070/4072. Run the DMM Soft Front Panel (SFP) to run functional tests of the NI 4070/4072. You can launch the DMM SFP from **Start»Programs»National Instruments»NI-DMM» NI-DMM Soft Front Panel**.

6. Click **Close** to close the test panels for the NI 4050/4060.

# <span id="page-10-0"></span>**7. Connecting Signals**

The following sections explain how to connect signals to the DMM front panel connectors for common measurements. To learn more about these measurements, refer to the *NI Digital Multimeters Help* at **Start»Programs» National Instruments»NI-DMM»Documentation»NI Digital Multimeters Help**.

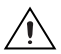

**Caution** Always refer to the specifications document included with the DMM *before* connecting signals. Failure to observe the specified maximum signal ratings can cause shock, a fire hazard, or damage to the devices connected to the DMM. NI is *not* liable for any damage or injuries resulting from incorrect signal connections.

#### <span id="page-10-1"></span>**DC and AC Voltage**

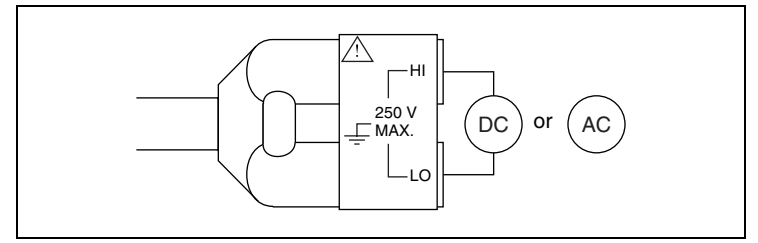

**Figure 4.** NI 4050 Signal Connections for Voltage Measurements

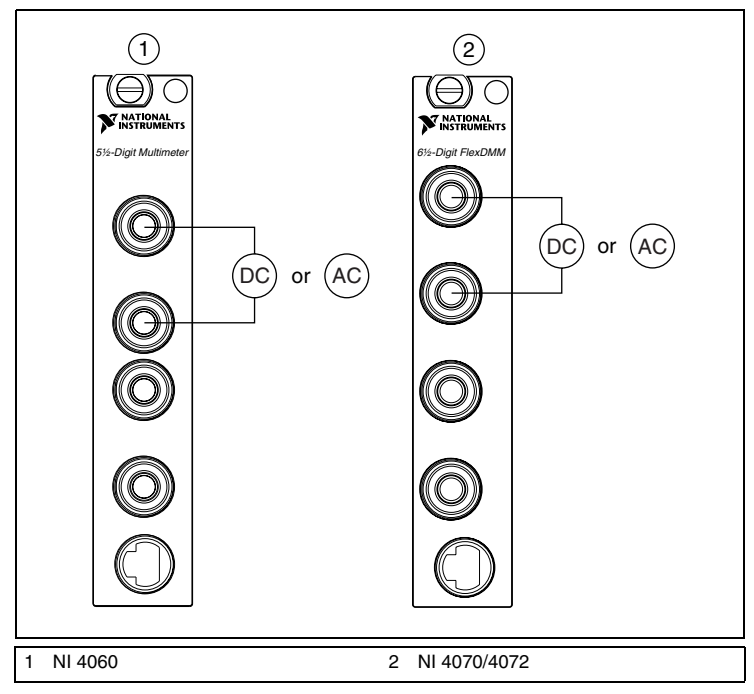

**Figure 5.** NI 4060 and NI 4070/4072 Signal Connections for Voltage Measurements

#### <span id="page-11-0"></span>**DC and AC Current**

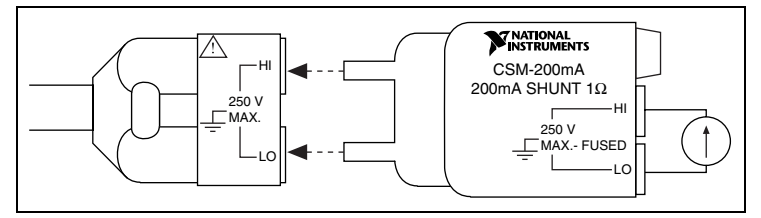

**Figure 6.** NI 4050 Signal Connections for Current Measurements

<span id="page-11-1"></span>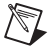

**Note** To measure current, the NI 4050 requires the NI CSM-200mA current shunt module (shown in Figur[e 6](#page-11-1)), which is available from NI.

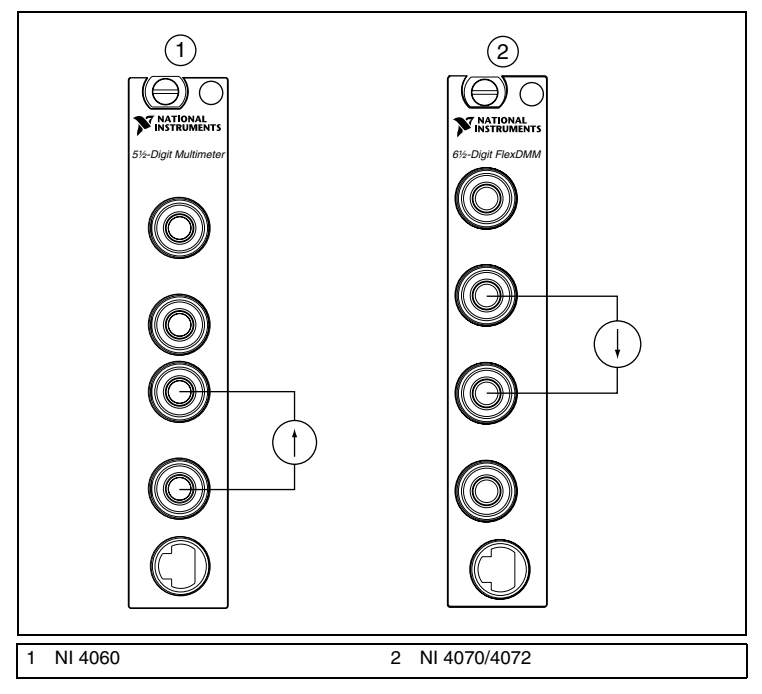

**Figure 7.** NI 4060 and NI 4070/4072 Signal Connections for Current Measurements

.<br>У

**Tip** To measure current beyond the specifications of the NI 4060 and NI 4070/4072, a 10 A current shunt module, the NI CSM-10A, is available from NI. Refer to the *NI CSM-10A/200mA Installation Guide* at ni.com/manuals for more information. Refer to ni.com/instruments for purchasing information.

#### <span id="page-13-0"></span>**2-Wire Resistance**

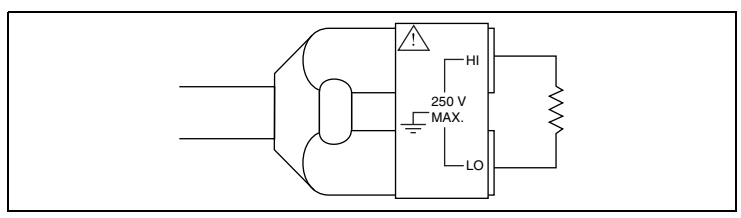

**Figure 8.** NI 4050 Signal Connections for 2-Wire Resistance Measurements

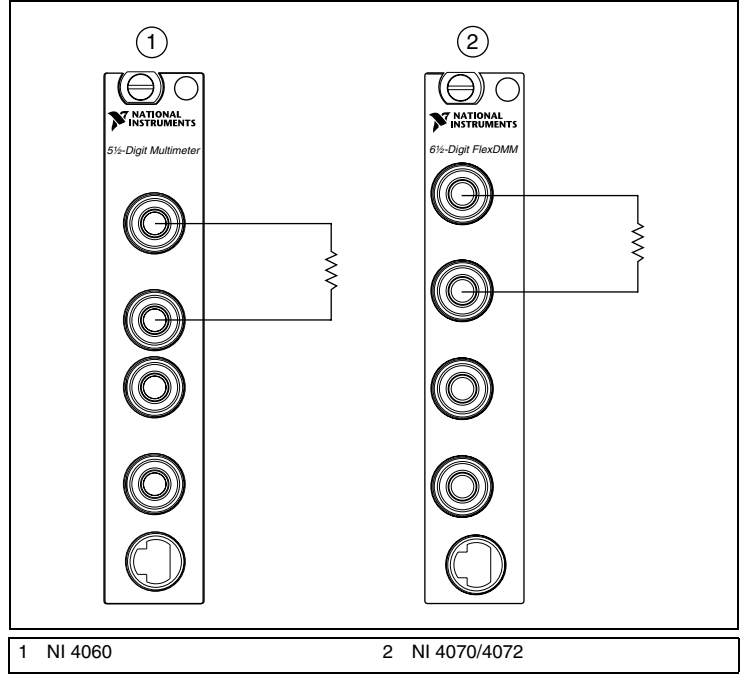

**Figure 9.** NI 4060, NI 4070/4072 Signal Connections for 2-Wire Resistance Measurements

#### <span id="page-14-0"></span>**4-Wire Resistance**

4-wire resistance measurements use both pairs of terminals, which allows you to measure low resistances accurately by eliminating the effects of lead resistance.

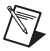

**Note** The NI 4050 does not support 4-wire resistance measurements.

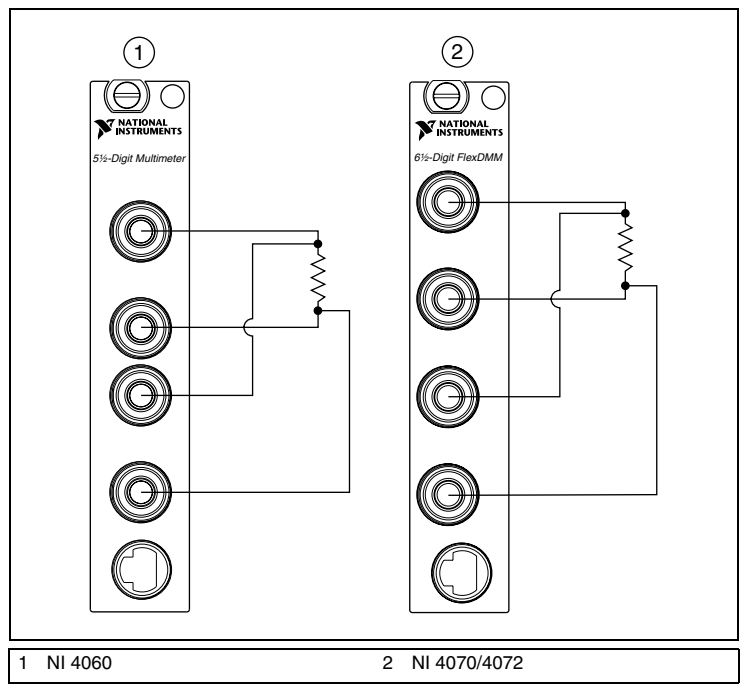

**Figure 10.** NI 4060 and NI 4070/4072 Signal Connections for 4-Wire Resistance Measurements

#### <span id="page-15-0"></span>**Voltage Drop Across a Diode**

The DMM can excite a device under test and read the resulting voltage drop, which is useful for testing diodes.

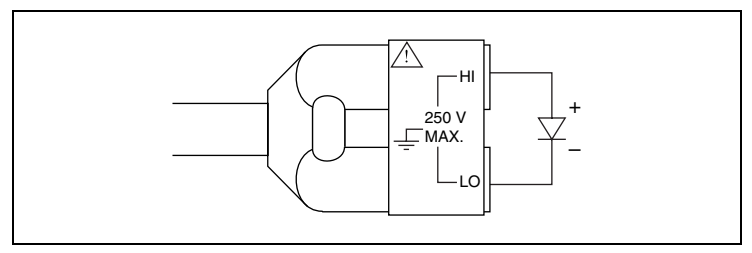

**Figure 11.** NI 4050 Signal Connections for Diode Measurements

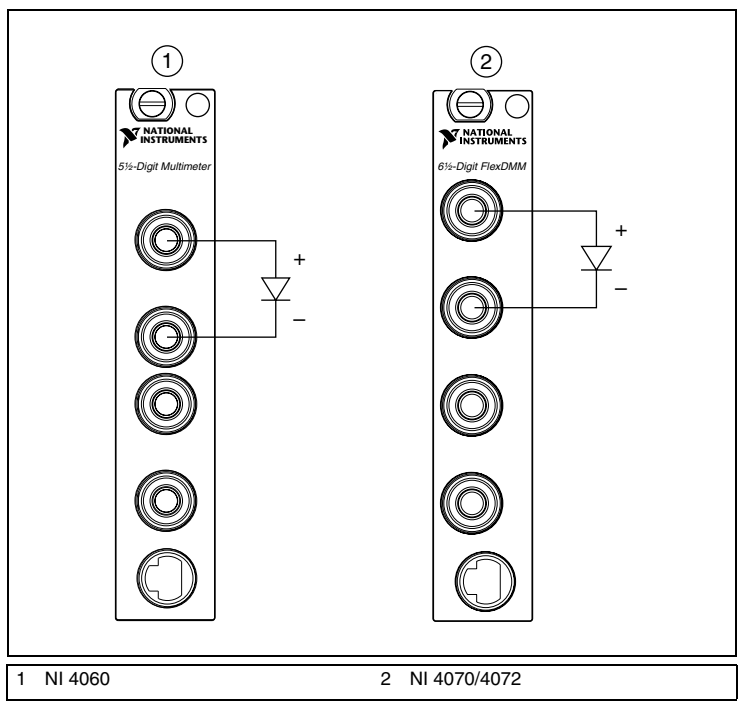

**Figure 12.** NI 4060 and NI 4070/4072 Signal Connections for Diode Measurements

#### <span id="page-16-0"></span>**Using Cables and Probes**

The DMM kit contains a pair of test probes with safety banana jacks. These probes meet international safety requirements, including UL 3111 and IEC 1010-1, for the full range of applications supported by the DMM.

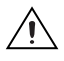

**Caution** Before using any probes or accessories not supplied by NI, ensure that they meet applicable safety requirements for the signal levels you may encounter.

Connect the test probes to the DMM front panel connectors using safety banana jacks. The shrouds around the banana jacks prevent you from contacting potentially hazardous voltages connected to the test probes. You also can connect the cable to standard, unshrouded banana jack probes or accessories. Use unshrouded probes or accessories only when the voltages are less than 30  $V_{rms}$  and 42  $\bar{V}_{pk}$ , or 60 VDC.

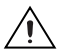

**Cautions NI 4050 users**—To prevent possible safety hazards, the maximum voltage between either of the inputs and the ground of the computer should never exceed  $\pm 250$  VDC or 250 V<sub>rms</sub>.

**NI 4060 users**—To prevent possible safety hazards, the maximum voltage between either of the inputs and the ground of the computer should never exceed  $\pm 300$  VDC or 300  $V_{rms}$ . The maximum current that the NI 4060 can measure between the current inputs is  $\pm 200$  mA DC or 200 mA $_{rms}$ .

**NI 4070 and NI 4072 users**—To prevent possible safety hazards, the maximum voltage between either of the inputs and the ground of the computer should never exceed  $\pm 300$  VDC or 300 V<sub>rms</sub>. The maximum current that the NI 4070 or NI 4072 can measure between the current inputs is  $\pm 1$  A DC or 1 A<sub>rms</sub>.

# <span id="page-16-1"></span>**8. Programming the DMM**

You can acquire data with the DMM by using the DMM SFP or the NI-DMM instrument driver in your application, and you can run the NI-DMM examples to demonstrate the functionality of the DMMs.

### <span id="page-16-2"></span>**DMM Soft Front Panel**

The DMM SFP is a software representation of a traditional benchtop DMM. Use the DMM SFP to test the basic functionality of the DMM and become familiar with its operation.

You can launch the DMM SFP from **Start»Programs»National Instruments»NI-DMM»NI-DMM Soft Front Panel**.

#### <span id="page-17-0"></span>**NI-DMM Instrument Driver**

NI-DMM features a set of operations and attributes that exercise all the functionality of the DMM, including configuration, control, and other module-specific functions. NI-DMM controls all NI digital multimeters.

Refer to the *Programming* section of the *NI Digital Multimeters Help* at **Start»Programs»National Instruments»NI-DMM»Documentation» NI Digital Multimeters Help** for information on using NI-DMM in your applications.

#### <span id="page-17-1"></span>**NI-DMM Examples**

The NI-DMM examples are instructional tools that demonstrate some of the functionality of the DMMs that you can use or integrate into your systems. NI-DMM includes examples covering single point measurements, multipoint measurements, triggering, waveform acquisitions (NI 4070/4072 only), and performance (NI 4070/4072 only).

The following table shows the location of the NI-DMM examples for all supported ADEs.

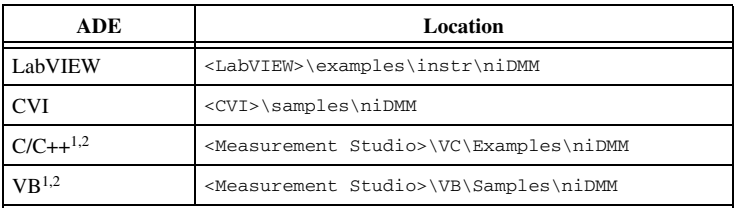

<sup>1</sup> Not all examples are available for Visual C/C++ and Visual Basic.

<sup>2</sup> Any C and VB examples installed by a previous version of NI-DMM are copied to VXIpnp\WinNT\NIDMM\Examples*xx*, where *xx* is the previous version number of NI-DMM. Delete this directory if you do not need the old examples.

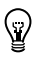

**Tip** For best accuracy, NI 4070/4072 users should run the Self-Cal example after their device has been installed and has warmed up.

Refer to the *NI-DMM Programming Examples* section of the *NI Digital Multimeters Help* at **Start»Programs»National Instruments»NI-DMM» Documentation»NI Digital Multimeters Help** for a complete example list. Refer to ni.com/zone for examples that use National Instruments DMMs with National Instruments switch modules.

# <span id="page-18-0"></span>**Appendix A: Front Panels**

This appendix shows the front panels for National Instruments DMMs.

### <span id="page-18-1"></span>**PXI/PCI**

The PXI and PCI front panels contain five connectors—four shrouded banana jacks and one 9-pin connector. Figur[e 13](#page-18-2) shows the front panels for the NI 4060 and the NI 4070/4072.

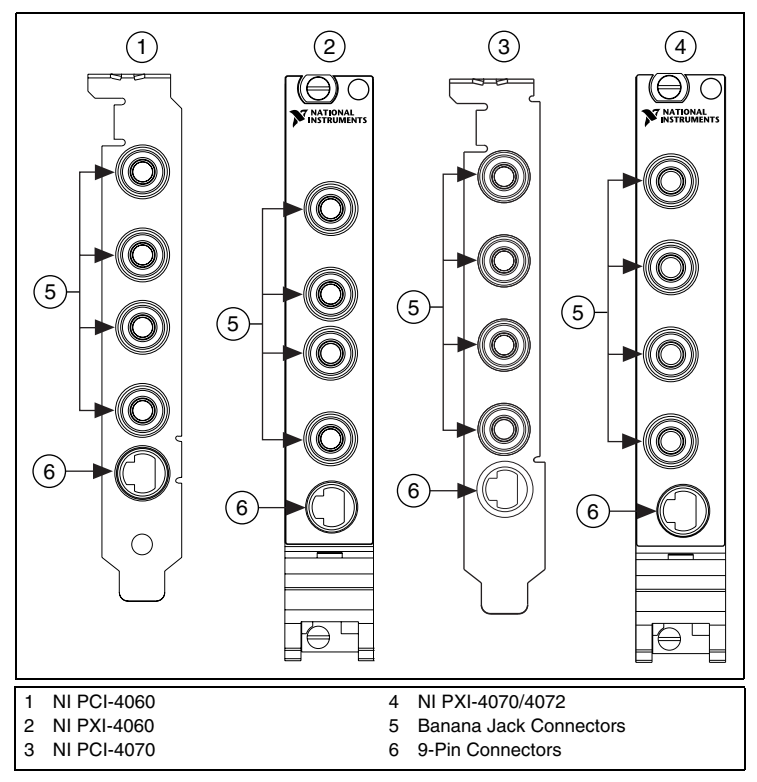

**Figure 13.** Connections on the PXI and PCI Devices

<span id="page-18-2"></span>The four banana jacks are high-voltage, safety signal connectors. The 9-pin connector labeled *AUX I/O* is a digital signal connector, which carries TTL-level triggering signals for use with external scanning equipment.

Refer to the *NI Digital Multimeters Help*, located at **Start»Programs» National Instruments»NI-DMM»Documentation»NI Digital Multimeters Help**, for information about scanning.

#### <span id="page-19-0"></span>**PCMCIA**

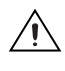

**Caution** To measure current with the NI PCMCIA-4050, you *must* use a current shunt. Refer to the *[DC and AC Current](#page-11-0)* section for more information.

An accessory cable connects the NI PCMCIA-4050 to a pair of test probes equipped with shrouded banana jacks. Both the accessory cable and the test probes ship with the NI PCMCIA-4050.

Refer to Figur[e 14](#page-19-1) to connect the accessory cable to the NI PCMCIA-4050. The accessory cable connector is polarized so that it cannot be plugged in incorrectly.

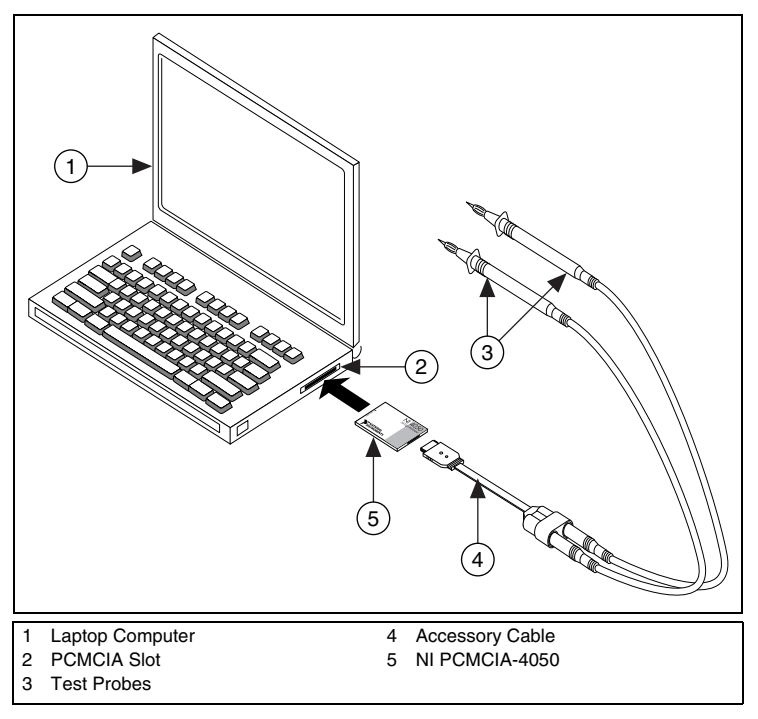

<span id="page-19-1"></span>**Figure 14.** Connecting Cables and Probes to the NI PCMCIA-4050

# <span id="page-20-0"></span>**Appendix B: Chassis Recommendations**

This appendix specifies the recommended chassis components and conditions for a system that includes National Instruments DMMs.

### <span id="page-20-1"></span>**PXI Chassis Recommendations**

The NI PXI-4060, NI PXI-4070, and NI PXI-4072 are designed to operate in any PXI-compliant chassis. Normal operating conditions for these DMMs include the following:

- All PXI filler panels must be installed in empty slots.
- The PXI chassis fans that provide forced air must remain unobstructed to allow for proper cooling of the PXI chassis, devices, and controller.
- Routine maintenance of the chassis cooling fan filters must be performed to assure continuous cooling effectiveness.

Temperature rise on a module within a chassis can vary with slot position. You can keep this variation to a minimum by taking the precautions previously listed.

### <span id="page-20-2"></span>**PCI Chassis Recommendations**

The NI PCI-4060 and NI PCI-4070 are designed to operate in any ATX-compliant industrial or personal computer. Normal operating conditions for these DMMs include the following:

- All covers for the industrial chassis or personal computer must be installed.
- All PCI filler panels must be installed to close off unused PCI slots.

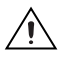

**Caution** For optimal electromagnetic compatibility (EMC) performance and input protection, you *must* install the front panel screw.

The PCI front panel bracket on the NI PCI-4060 and NI PCI-4070 must have a firm, direct, metal-to-metal mounting connection to ensure proper grounding. Some computer manufacturers use a securing lever made of plastic; such a lever is unacceptable for safety reasons and must be removed. Also, the PCI devices must be screwed down. If the chassis does not meet these requirements, you must use a different computer chassis.

The cooling capability of most industrial and personal computers is less effective than the cooling capability in a PXI chassis. The NI PCI-4060 dissipates low enough power that additional cooling is not needed in most computers. The NI PCI-4070 dissipates higher power, and NI strongly

recommends that NI PCI-4070 users implement the following precautions to maximize the cooling capability of the computer:

• Install an additional 80 mm, 32 cubic ft/min (CFM) fan that forces air towards the NI PCI-4060 or NI PCI-4070. Most computer chassis contain one or two mounting locations for this type of fan. These fans are inexpensive and readily available at most computer supply stores.

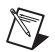

- **Note** If the hard drive mounts vertically in front of the fan mounting location(s) in the computer chassis, you must move the hard drive to a horizontal 3.5 in. drive bay or to another suitable location that does not obstruct the fan mounting location(s).
- Add additional fans, such as PCI fan cards and chassis fans, to increase the air circulation inside the computer.

### <span id="page-21-0"></span>**Appendix C: Fuse Replacement**

This appendix explains how to replace the fuse in the NI 4060 and NI 4070/4072.

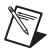

**Note** The NI 4050 does not have a user-replacable fuse.

Replace the fuse with one of the fuse types listed in Tabl[e 1](#page-21-1). To replace the fuse in the NI CSM-10A or NI CSM-200mA shunt modules, refer to the *NI CSM-10A/200mA Installation Guide* at ni.com/manuals.

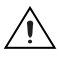

**Caution** For continued protection against fire, replace the fuse only with fuses of the same type and rating. Refer to Table [1](#page-21-1) for fuse types.

<span id="page-21-1"></span>

| <b>DMM</b>          | <b>Fuse Rating</b> | <b>Fuse Type</b> | <b>Manufacturer</b> |
|---------------------|--------------------|------------------|---------------------|
| NI 4060             | 500 mA/250 V       | Fast acting      | Schurter            |
|                     | 500 mA/250 V       | Fast acting      | Littelfuse          |
| NI 4070 and NI 4072 | 1.25 A/250 V       | Fast acting      | Littelfuse          |

**Table 1.** Appropriate Fuses for the NI 4060 and NI 4070/4072

#### <span id="page-22-0"></span>**NI 4060**

To replace the fuse, complete the following steps:

- NI PXI-4060
- 1. Remove all front panel connections from the NI PXI-4060.
- 2. Power down the chassis and remove the device.
- 3. Hold the device at the angle shown in Figur[e 15,](#page-22-1) and locate the fuse holder.

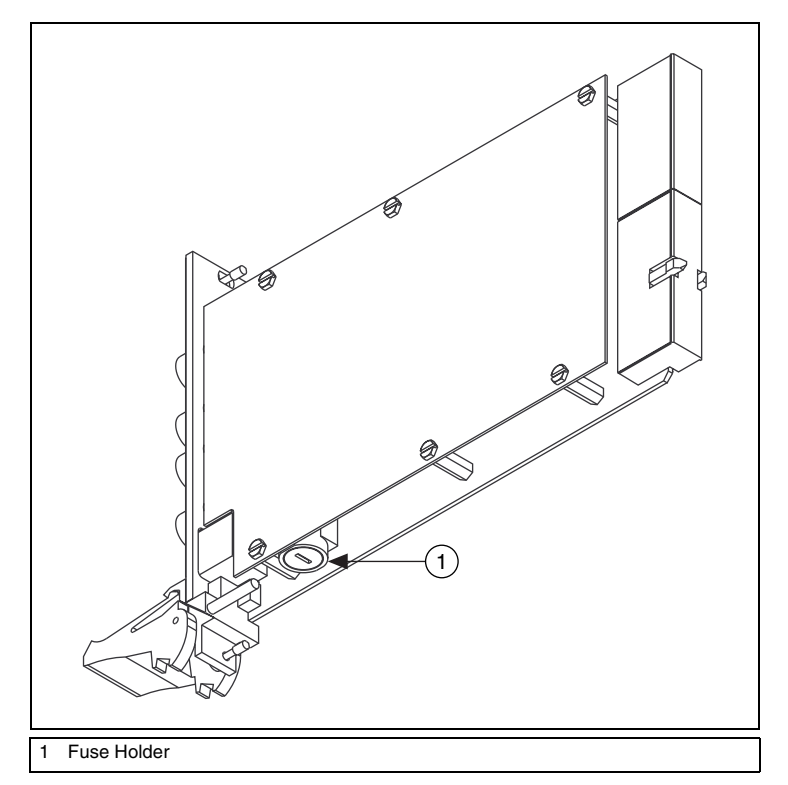

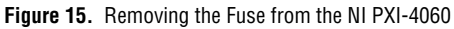

- <span id="page-22-1"></span>4. Insert a screwdriver into the slot on the fuse holder.
- 5. Turn counterclockwise.
- 6. Pull out the holder and remove the  $5 \times 20$  mm glass fuse.
- 7. Visually verify that the fuse is blown.
- 8. Insert a new fuse into the holder and slide the holder back into place.
- 9. Turn the fuse holder clockwise until it snaps shut.
- NI PCI-4060
- 1. Remove all front panel connections from the NI PCI-4060.
- 2. Power off the computer and remove the device.
- 3. Remove the four screws that secure the top and bottom insulators onto the device, as shown in Figur[e 16.](#page-23-0)

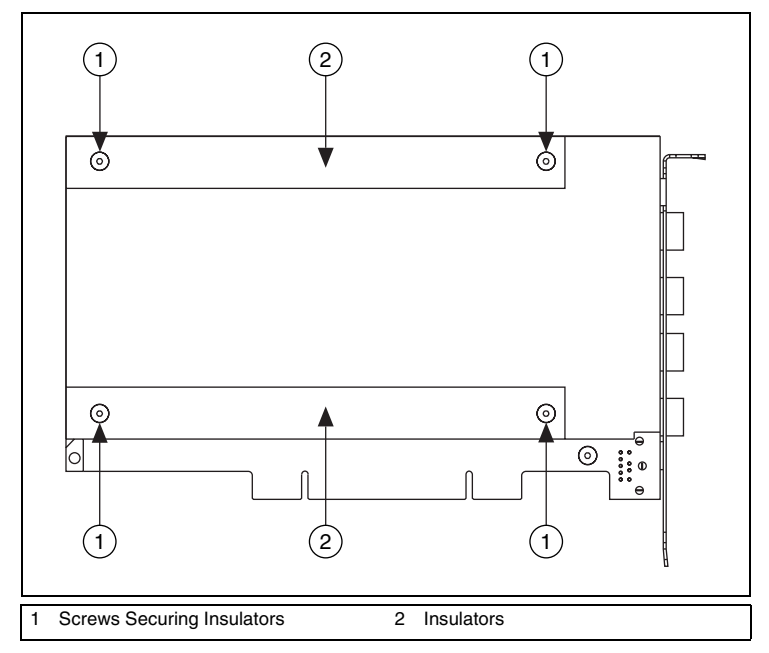

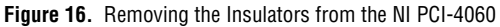

- <span id="page-23-0"></span>4. Remove the bottom and top insulators.
- 5. Locate the  $5 \times 20$  mm glass fuse shown in Figure [17](#page-24-0).

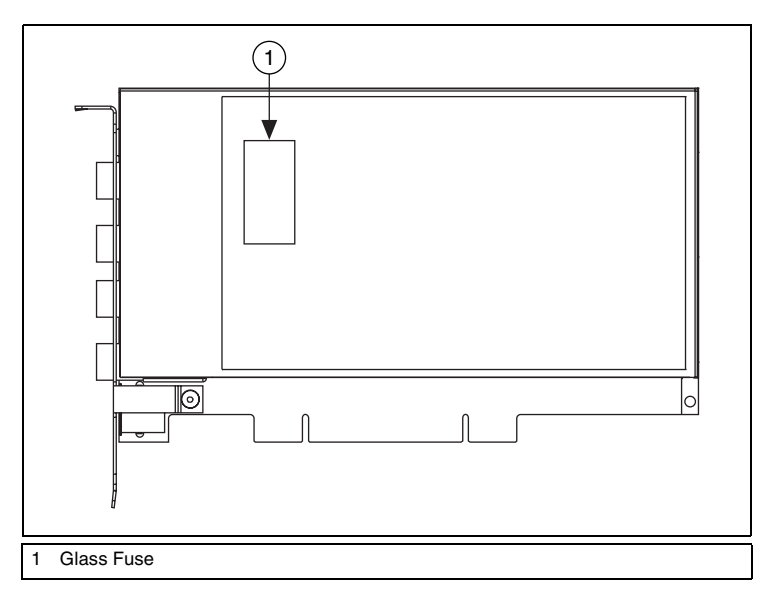

**Figure 17.** Removing the Fuse from the NI PCI-4060

- <span id="page-24-0"></span>6. Visually verify that the fuse is blown and remove it.
- 7. Press the new fuse into the silver holding fixture until you hear a snap.

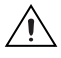

**Caution** Do *not* operate the NI PCI-4060 without both insulators replaced and secured.

8. Reattach the top and bottom insulators in the opposite order that you removed them.

#### <span id="page-25-0"></span>**NI 4070/4072**

NI PXI-4070 and NI PXI-4072

To replace the fuse, complete the following steps:

- 1. Remove all front panel connections from the NI PXI-4070 or NI PXI-4072.
- 2. Power off the chassis and remove the NI PXI-4070 or NI PXI-4072.
- 3. Locate the fuse hole shown in Figure [18.](#page-25-1)

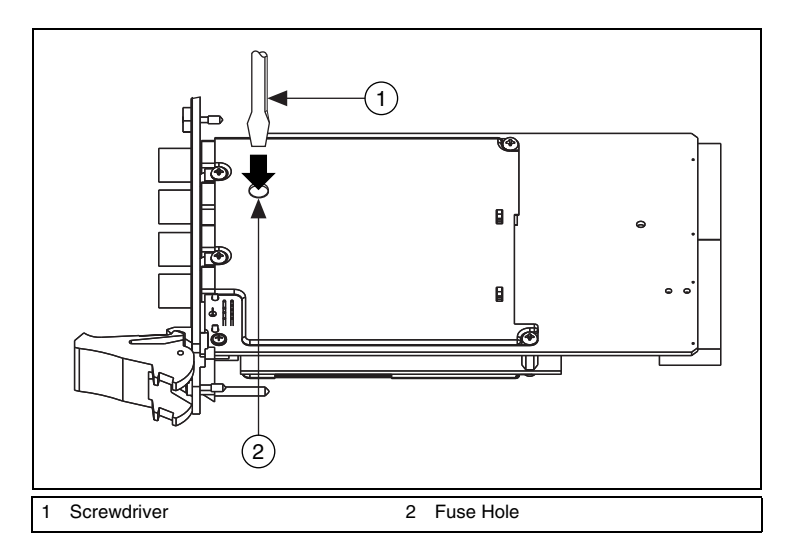

**Figure 18.** Removing the Fuse from the NI PXI-4070 and NI PXI-4072

- <span id="page-25-1"></span>4. Insert a screwdriver into the hole.
- 5. Gently press the fuse with the screwdriver until one of the fuse clamps releases.

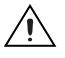

**Caution** Do *not* cover the fuse slot on the opposite side of the NI PXI-4070 or NI PXI-4072 with your hand, as doing so may cause injury.

6. Locate the fuse slot shown in Figur[e 19](#page-26-0).

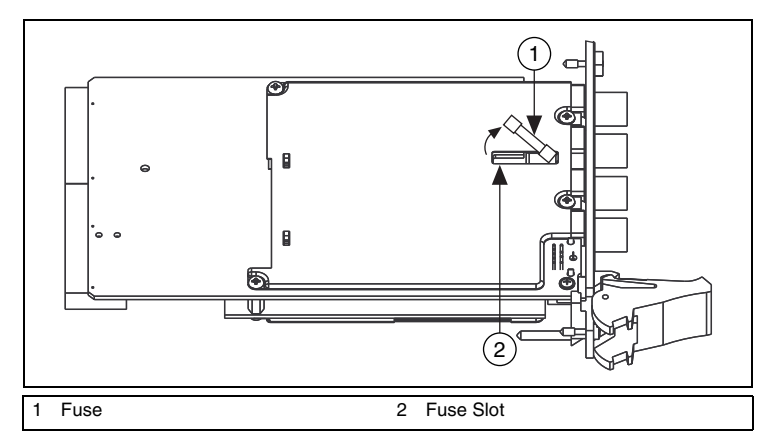

**Figure 19.** Removing the Fuse from the NI PXI-4070 or NI PXI-4072

- <span id="page-26-0"></span>7. Pry the fuse loose from the slot.
- 8. Visually verify that the fuse is blown.
- 9. Insert a new fuse into the fuse slot, as shown in Figure [20.](#page-26-1)

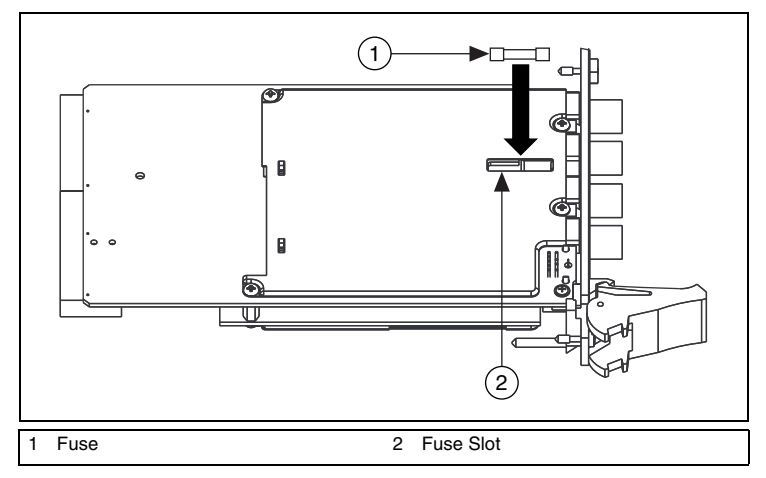

**Figure 20.** Replacing the Blown Fuse in the NI PXI-4070 or NI PXI-4072

<span id="page-26-1"></span>10. Gently press the fuse with the screwdriver until both fuse clamps snap the fuse into place.

- NI PCI-4070
- 1. Remove all front panel connections from the NI PCI-4070.
- 2. Power down the chassis and remove the device.
- 3. Hold the NI PCI-4070 at the angle shown in Figure [21](#page-28-2), and locate the fuse holder.
- 4. Insert a screwdriver into the slot on the fuse holder.
- 5. Turn counterclockwise.
- 6. Pull out the fuse holder and remove the  $5 \times 20$  mm fuse.
- 7. Visually verify that the fuse is blown.
- 8. Insert a new fuse into the holder and slide the holder back into place.
- 9. Turn the fuse holder clockwise until it snaps shut.

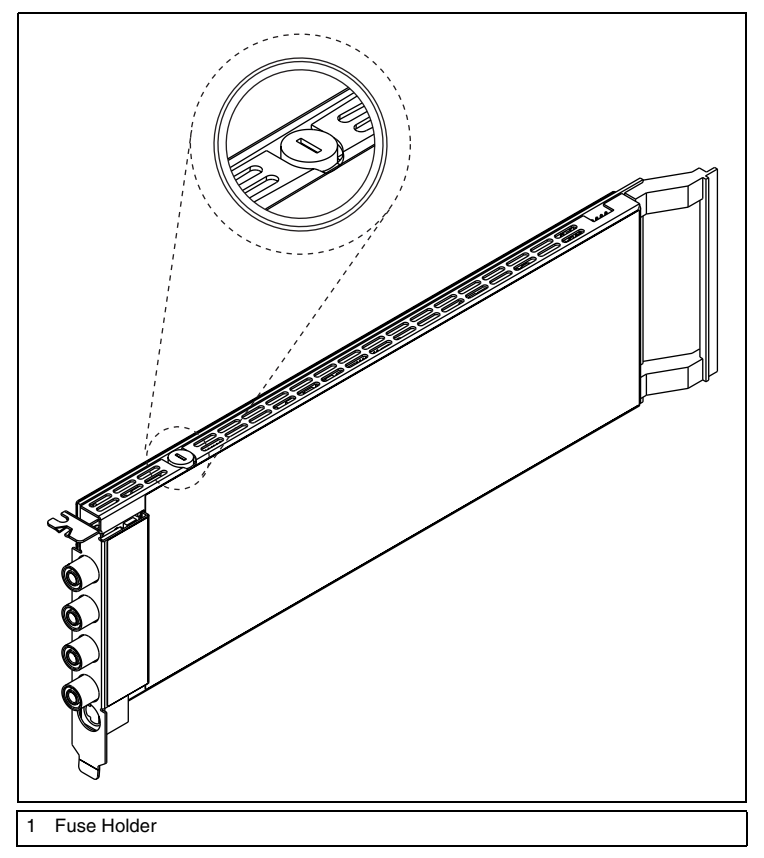

**Figure 21.** Removing the Fuse from the NI PCI-4070

# <span id="page-28-2"></span><span id="page-28-0"></span>**Appendix D: Technical Support Resources**

### <span id="page-28-1"></span>**NI Web Support**

National Instruments Web support is your first stop for help in solving installation, configuration, and application problems and questions. Online problem-solving and diagnostic resources include frequently asked questions, knowledge bases, product-specific troubleshooting wizards, manuals, drivers, software updates, and more. Web support is available through the Technical Support section of ni.com.

A Declaration of Conformity (DoC) is our claim of compliance with the Council of the European Communities using the manufacturer's declaration of conformity. This system affords the user protection for electronic compatibility (EMC) and product safety. You can obtain the DoC for your product by visiting ni.com/certification. If your product supports calibration, you can obtain the calibration certificate for your product at ni.com/calibration.

#### <span id="page-29-0"></span>**Worldwide Support**

National Instruments corporate headquarters is located at 11500 North Mopac Expressway, Austin, Texas, 78759-3504. National Instruments also has offices located around the world to help address your support needs. You can access our branch office Web sites from the Worldwide Offices section of ni.com. Branch office Web sites provide up-to-date contact information, support phone numbers, email addresses, and current events.

If you have searched the technical support resources on our Web site and still cannot find the answers you need, contact your local office or National Instruments corporate. For telephone support in the United States, dial 512 795 8248. For telephone support outside the United States, contact your local branch office:

Australia 1800 300 800, Austria 43 0 662 45 79 90 0, Belgium 32 0 2 757 00 20, Brazil 55 11 3262 3599, Canada (Calgary) 403 274 9391, Canada (Ottawa) 613 233 5949, Canada (Québec) 450 510 3055, Canada (Toronto) 905 785 0085, Canada (Vancouver) 604 685 7530, China 86 21 6555 7838, Czech Republic 420 224 235 774, Denmark 45 45 76 26 00, Finland 385 0 9 725 725 11, France 33 0 1 48 14 24 24, Germany 49 0 89 741 31 30, India 91 80 51190000, Israel 972 0 3 6393737, Italy 39 02 413091, Japan 81 3 5472 2970, Korea 82 02 3451 3400, Malaysia 603 9131 0918, Mexico 01 800 010 0793, Netherlands 31 0 348 433 466, New Zealand 0800 553 322, Norway 47 0 66 90 76 60, Poland 48 22 3390150, Portugal 351 210 311 210, Russia 7 095 783 68 51, Singapore 65 6226 5886, Slovenia 386 3 425 4200, South Africa 27 0 11 805 8197, Spain 34 91 640 0085, Sweden 46 0 8 587 895 00, Switzerland 41 56 200 51 51, Taiwan 886 2 2528 7227, Thailand 662 992 7519, United Kingdom 44 0 1635 523545

CVI™, FlexDMM™, LabVIEW™, Measurement Studio™, National Instruments™, NI™, ni.com™, NI-DAQ™, and NI-DMM™ are trademarks of National Instruments Corporation. Product and company names mentioned herein are trademarks or trade names of their respective companies. For patents covering National Instruments products, refer to the appropriate location: **Help»Patents** in your software, the patents.txt file on your CD, or ni.com/patents.

© 2002–2004 National Instruments Corp. All rights reserved.